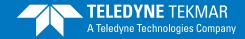

## **Atomx Software Enhancement Installation**

## **INSTRUCTIONS**

- 1. If needed, backup all data prior to performing installation of software update. All old methods, custom methods, schedules, reports and calibrations will not be accessible after update is complete.
- 2. Uninstall the previous Atomx 1.0 software through the **Control Panel**, then **Add or Remove Programs**. (Figures 1A, 1B and 1C)
- 3. Download the Teklink Atomx file from the Extranet and place it in C:\Program Files\Teledyne Tekmar, or Insert the CD provided. If downloading from the Extranet, go to C:\Program Files\Teledyne Tekmar\InstallMenu. If using the installation CD, it should boot up automatically after a few moments. If not see your IT personnel.
- 4. Locate the **Atomx TekLink 1.1** file from the download or on the CD, left click the **Install** button and follow the on-screen prompts. (*Figure 2*)
- 5. Logon to the Atomx software.
- 6. Create new users and add new instruments as needed.

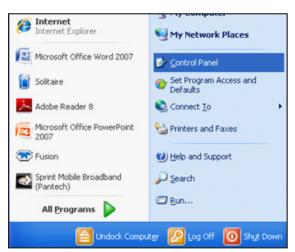

Figure 1A: Control Panel

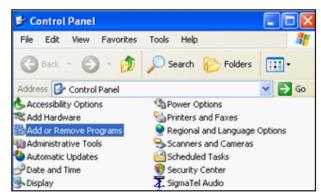

Figure 1B: Add or Remove Programs selected

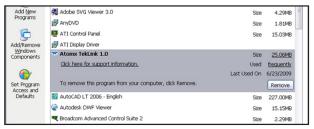

Figure 1C: Removal of Atomx Software

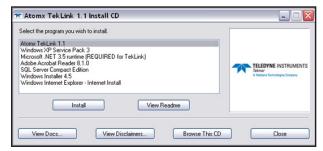

Figure 2: Installation of Atomx Teklink 1.1

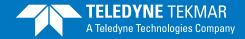

## **Atomx Software Enhancement Installation**

## **INSTRUCTIONS CONT'D**

- 7. Flash the firmware by going to **Tools** then **Update Firmware**. (*Figures 3*) Select **Browse**. If you downloaded the software, locate the file 102\_1289.atomxmain.s19 from the Firmware folder on your C: drive. If using the CD, locate the file 102\_1289.atomxmain.s19 from the Firmware folder and click **Open**.
- 8. Once the appropriate file has been selected, click **Flash** and follow the on-screen prompts. Do not turn off the instrument during this time. (*Figure 4*)
- 9. Once the Flashing of the firmware has been completed, power OFF the unit for 5 seconds then power ON to complete the installation.

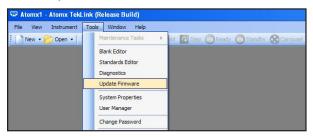

Figure 3: How to update through **Tools** | **Firmware** menu

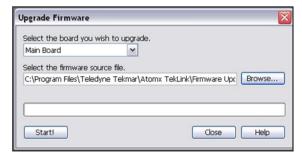

Figure 4: Click **Flash** to update the firmware and follow the on-screen prompts